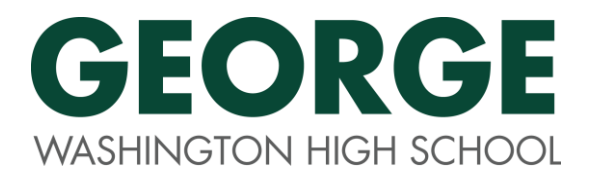

## **LETTER OF RECOMMENDATION REQUEST FORM**

\*To be completed by the student and given to the teacher 2 weeks prior to deadline!

1. Fill out the **Letter of Recommendation Info Survey** in Naviance.

This will provide your recommender important information to assist in writing a GREAT letter!

- <http://gwhs.dpsk12.org/>, hover over Success Center at the top and pull down to College and Career Advising. The Naviance login is in a green box on the left side.
- **Username:** ID number **Password:** 8-digit birthday (mmddyyyy) OR a password you chose
- Click on About Me at the top. The Letter of Rec Info Survey will be with the surveys on the left.
- 2. Ask the teacher/advisor if they are willing to write a letter **AT LEAST 2 WEEKS IN ADVANCE**.
- 3. *OPTIONAL:* Print out a copy of your resume and transcript.
- 4. Give your teacher this completed form with the items from #3 attached.
- 5. REMEMBER: **Follow-up with your teacher** to make sure they sent your letter.

Student name: \_\_\_\_\_\_\_\_\_\_\_\_\_\_\_\_\_\_\_\_\_\_\_\_\_\_\_\_\_\_\_\_\_\_\_\_\_\_\_\_\_\_\_\_\_\_\_\_\_\_\_\_\_\_

Teacher/Advisor you are asking to write this letter: \_\_\_\_\_\_\_\_\_\_\_\_\_\_\_\_\_\_\_\_\_\_\_\_\_\_\_\_\_\_\_\_\_\_\_\_\_\_\_\_\_\_

I need a letter of recommendation for: (Specific name of college(s) or scholarship(s))

Did you apply using the Common Application? \_\_\_\_ Yes \_\_\_\_ No

TEACHERS, IF THE STUDENT USED THE COMMON APP, YOU MUST COMPLETE THE COMMON APP TEACHER RECOMMENDATION FORM IN NAVIANCE IN ADDITION TO UPLOADING THE LETTER. SEE DIRECTIONS OR CONTACT *JASMINE RAINEY* OR *RICHARD MAEZ* FOR INFORMATION.

I need this letter by (at least 2 weeks out!): \_\_\_\_\_\_\_\_\_\_\_\_\_\_\_\_\_\_\_\_\_\_\_\_\_\_\_\_\_\_\_\_\_

\_\_\_\_\_ Please print out a hard copy of the letter

\_\_\_\_\_ Please upload the letter to Naviance (Teacher: see instructions on Staff Resources page on GW website)

\_\_\_\_\_ Other: \_\_\_\_\_\_\_\_\_\_\_\_\_\_\_\_\_\_\_\_\_\_\_\_\_\_\_\_\_\_\_\_\_\_\_\_\_\_\_\_\_\_\_\_\_\_\_\_\_\_\_\_\_\_\_\_\_\_\_\_\_\_\_\_\_\_\_\_\_\_\_\_

# **TEACHER INSTRUCTIONS TO UPLOAD LETTERS OF RECOMMENDATION INTO NAVIANCE**

\*Please upload all documents as a PDF

## **To log into your Naviance Educator Portal:**

- 1. **Go to [www.succeed.naviance.com](http://www.succeed.naviance.com/)** (also found on the staff resources page on the GW website)
- 2. Account: gwhs
- 3. Username: first initial last name or first\_last
- 4. Password—you picked it!! Click "I forgot password" or email Richard Maez@dpsk12.org or [jrainey@denverscholarship.org](mailto:jrainey@denverscholarship.org) to reset your access.

## **To look up a student:**

- 1. Once logged in, click on **Students** on the top navigation bar.
- 2. Search fields will appear on the left. You can search by name, grad year, ID, etc.
- 3. Click on the name of the student whose profile you wish to see.
- 4. You can look through all of the tabs at the top of the profile to learn about the student, including their Post-Secondary Goals and any personality/interest inventories they have completed.
- 5. Seniors must complete a survey called "**Letter of Recommendation Info Survey**" prior to requesting a letter from you. To access their responses, go to their **PLAN** tab and look on the list of Student Surveys. This should provide you valuable information on the student's experience in high school, future plans, characteristics, and involvement beyond your class.

## **To upload a college Letter of Recommendation:**

- 1. Click on **eDocs** at the top of the student's profile page.
- 2. Click on the **Prepare** tab.
- 3. Click on the **Add** button to add a document to the Teacher Documents table.
- 4. Click Upload a File button.
- 5. Complete all required selections.
- 6. Click **Choose File** to locate the document to upload.
- 7. Click **Upload File**.
- *8. IMPORTANT: If the student indicated on their form that they submitted the Common Application, you must also do the Common App Teacher Evaluation Form (see #9).*
- *9. Again click on Prepare, then Add under Teacher Documents, and Prepare a Form. Pull down on the menu to select Common App Teacher Eval Form.*

## **FINAL STEPS:**

- 1. Click **Send** link under eDocs.
- 2. For each school, click on **Full Details.**
- 3. Click on box next to **Letter of Recommendation.**
- 4. Click **Review and Submit** at the end of page. This opens a new page where you review and submit the letter.
- 5. Click **Submit.** The letter has been sent.